<span id="page-0-0"></span>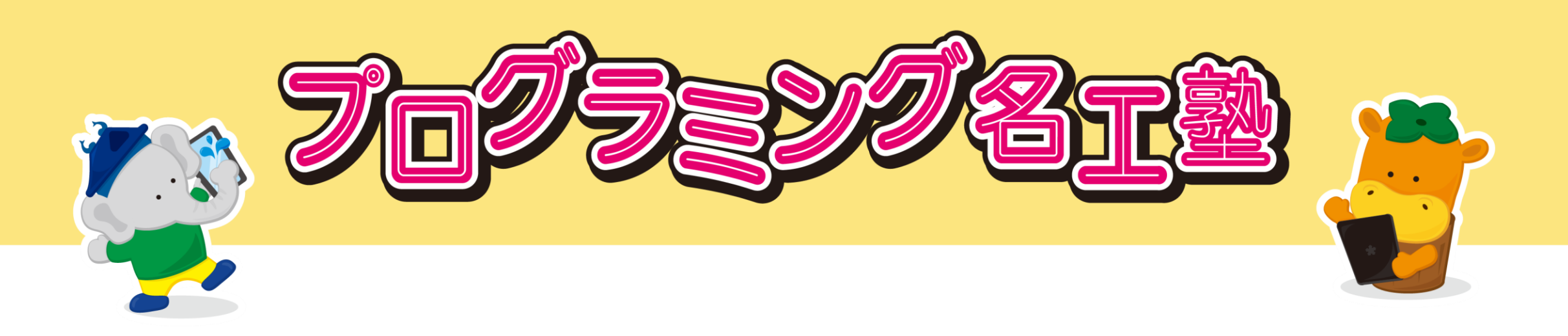

Zoom操作マニュアル

主催:ロボカップジュニア大垣振興会

1

準備するもの

# □ スクラッチ用のインターネット接続ができるパソコン (スクラッチにアクセス https://scratch.mit.edu/ )

### □ Zoom用のWi-Fi接続ができるタブレットまたはスマホ等

◎ Zoomアプリ(https://zoom.us/download) 事前に入れておくと入室に時間がかかりません ◎ ZoomアカウントはなくてOK ◎ メールを受けられるソフト、アプリ 事前にミーティングの部屋のアドレスかIDの受渡で必要です ◎ Zoomによるビデオ通話はデータ通信量が多いため、 Wi-Fi環境での使用を推奨します。

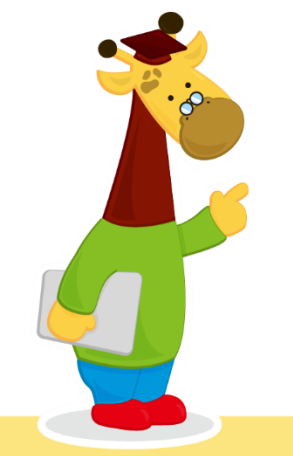

#### 名工塾に参加するための注意事項

- ◎必ずお申込みいただいた方が受講してください。
- ◎授業に使用するZoomのURL・ミーティングID・パスワードは厳重に管理してください ◎受講者氏名・カメラ画像は講師および事務局に共有されますのでご了承ください ◎通信環境トラブルなどで授業用Zoomミーティングルームに入れない場合や、授業中の
- 通信エラーなどで受講不可能の状態になった場合は、速やかにロボカップジュニア大 垣振興会(080-2645-3018) までご連絡ください。
- ◎受信者側の通信環境トラブルには、対応できません
- ◎授業はおおよそ30分毎に5分~10分程度の休憩を入れますが、イヤホン・ヘッドセット 使用の際は、音量が大きくなりすぎないよう気を付け、こまめに外すなどして連続使用 を避けてください。
- ◎授業はZoonの録画機能にて録画記録させていただきます。
	- 受講者の録画機能は使用不可となります。
- ◎受講者が独自の方法で授業映像を録画すること、またそれらを他人に譲渡、 公開するなどの行為は一切禁止します。

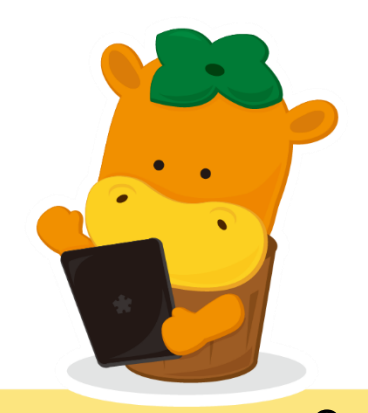

受講までのスケジュール

◎事前にZoomのURL・ミーティングID・パスワードをお送りします。 ※Zoom及び使用ソフトウェアのインストールを行ってください。 ※希望する方にはZoomの接続テストを行います。

**iOS版:ZOOM Cloud Meetings**

https://apps.apple.com/jp/app/zoom-cloud-meetings/id546505307 **Android版:ZOOM Cloud Meetings**

https://play.google.com/store/apps/details?id=us.zoom.videomeetings&hl=ja

◎当日はご自宅からご受講ください。 【メール例】

本日の觔強会のURLを送ります

よろしくお願いします 時間: 2020年6月9日 02:00 PM 大阪、札幌、東京

Zoomミーティングに参加する https://zoom.us/j/94893610077

ミーティングID: 948 9361 0077 パスワード: 12345

※授業に使用するZoomの URL・ミーティングID・ パスワードは厳重に 管理してください。

# 名工塾 初回受講日の流れ

◆開始30分前

Zoomミーティング待機室に入り、接続確認ができます。 ◆開始10分前 受講者全員がZoomに接続・サインインを済ませてください。 ※Zoomに表示される名前で、出席確認を行います ◆開始5分前 事務局から授業の案内・Zoomの説明を行います。 ◆授業開催中 講師の指示に従ってご受講ください ◆授業終了後

事務局からのアンケートにお答えいただき終了です。

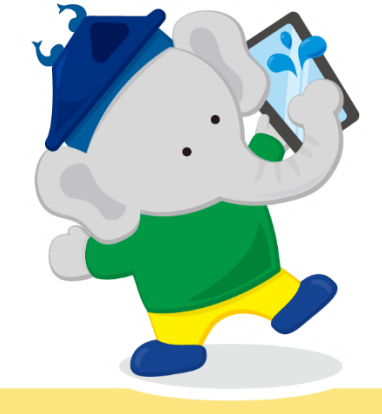

※授業用Zoomミーティングルームに入れない場合や、通信エラーなどで 受講不可能な状態になった場合は、速やかにロボカップジュニア大垣 振興会(080-2645-3018)までご連絡ください。 受信者側の通信環境トラブルには対応できません。

名工塾 日程

■ 小学 1 ~ 4 年生  $A = R$  $10:00 \sim 11:30$  $6/12$   $\oplus$ 1回目  $6/19$ ( $\pm$ ) 2回目  $6/26$   $\oplus$ 3回目  $7/10$  ( $\pm$ ) 4回目

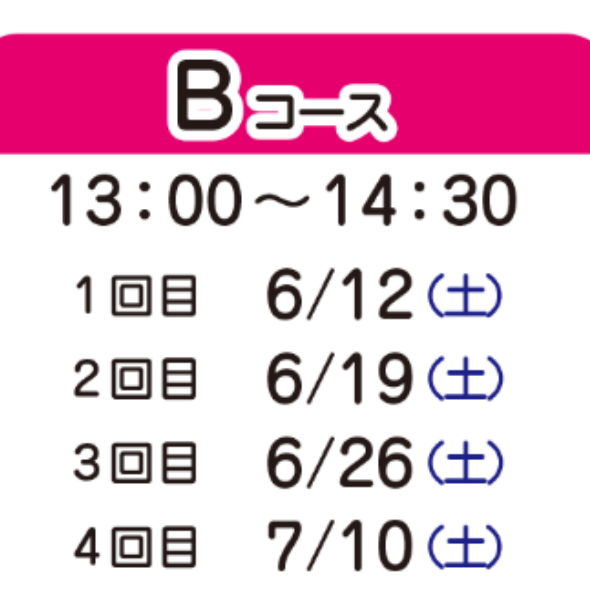

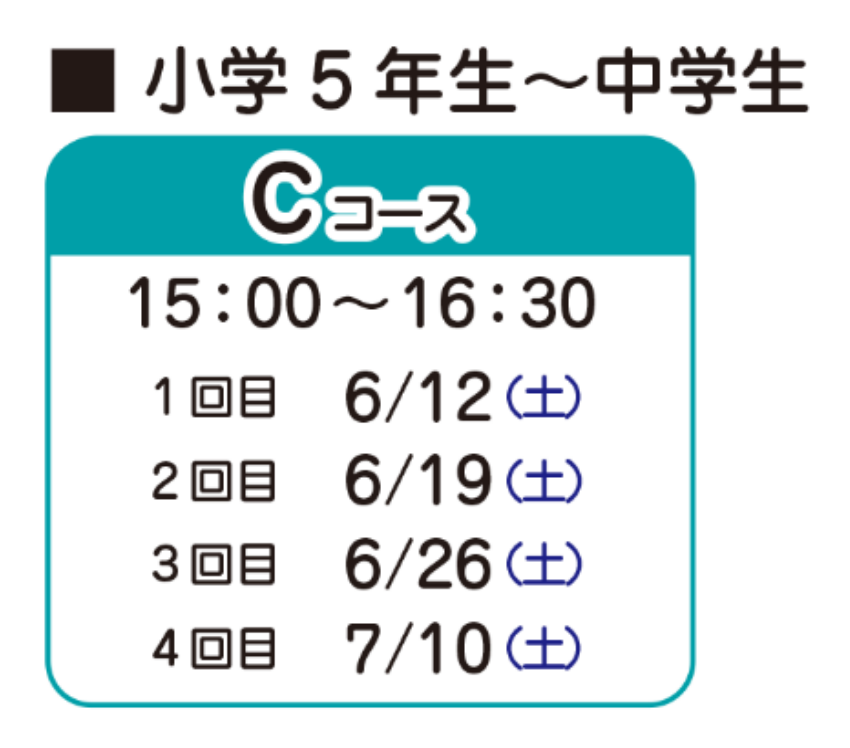

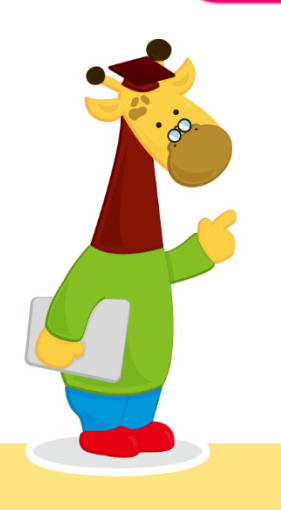

#### Zoom ミーティングルーム入室方法(参加者)

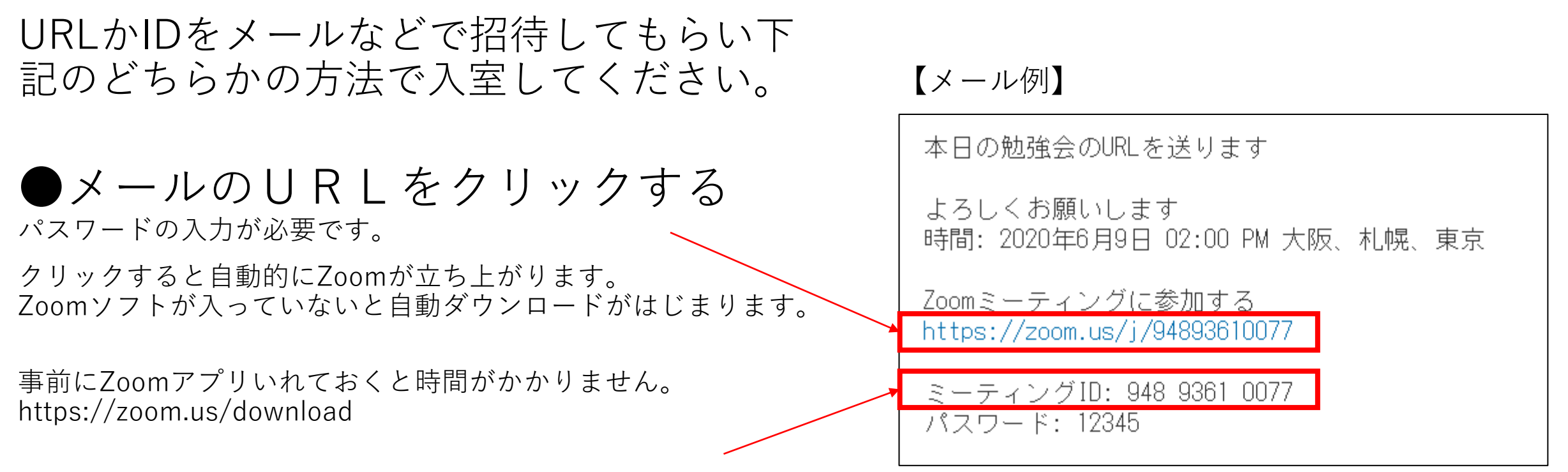

●ミーティングIDを入力する パスワードの入力が必要です。

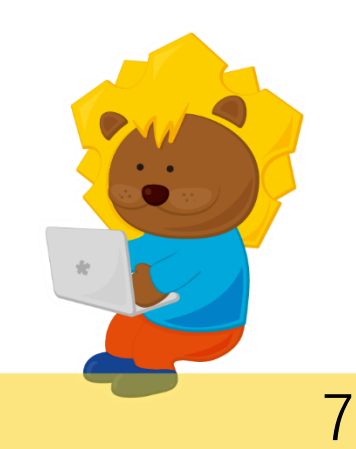

Zoom ミーティングルーム入室方法 (ミーティングID) ① <パソコン版>

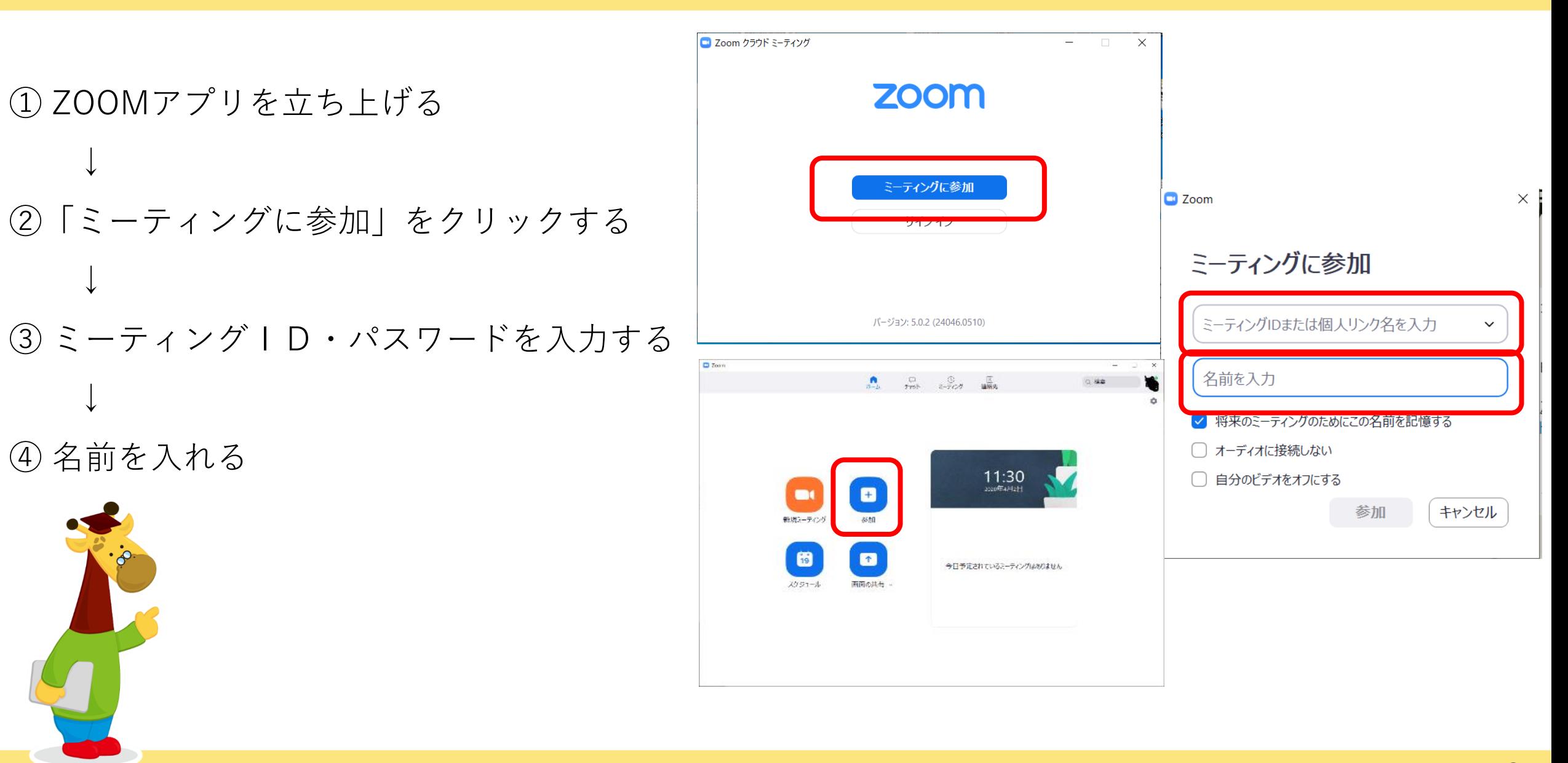

# Zoom ミーティングルーム入室方法 ② <パソコン版>

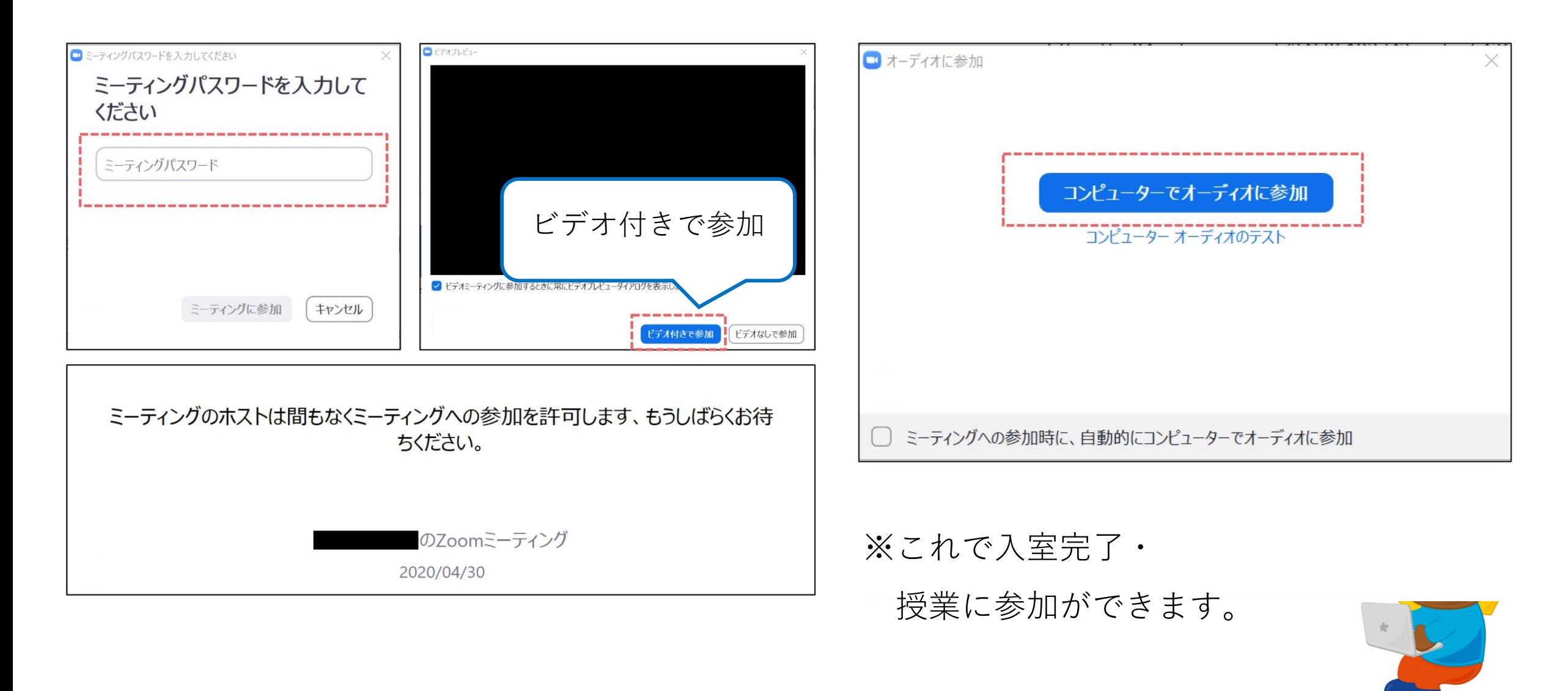

**■スピーカービュー**

話をしている人がフォーカスされたレイアウト。基本的には、声に応じて自動的に画 面が切り替わります。

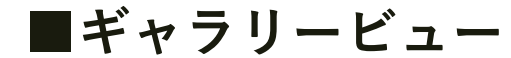

参加者がタイル状に並ぶ画面。全員が同じサイズで並び、参加者が多い時はページが 増えます。

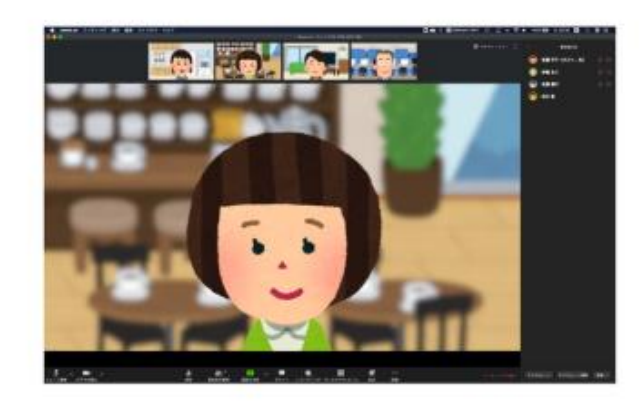

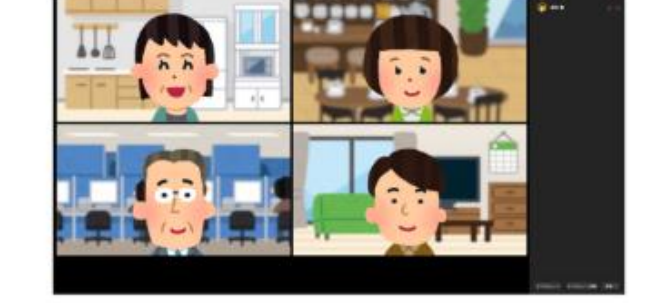

スピーカービュー

ギャラリービュー

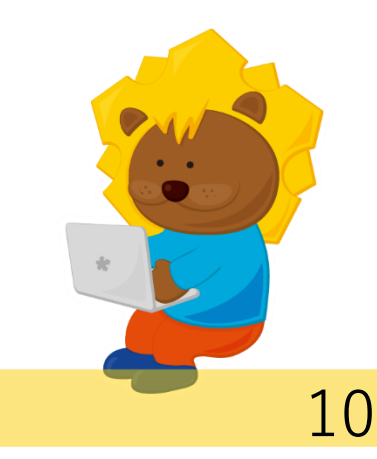

### Zoom 名前の変更について <パソコン版>

「参加者」ボタンをクリックし、ご自分の名前のところにある「詳細」で名前の変更ができます。

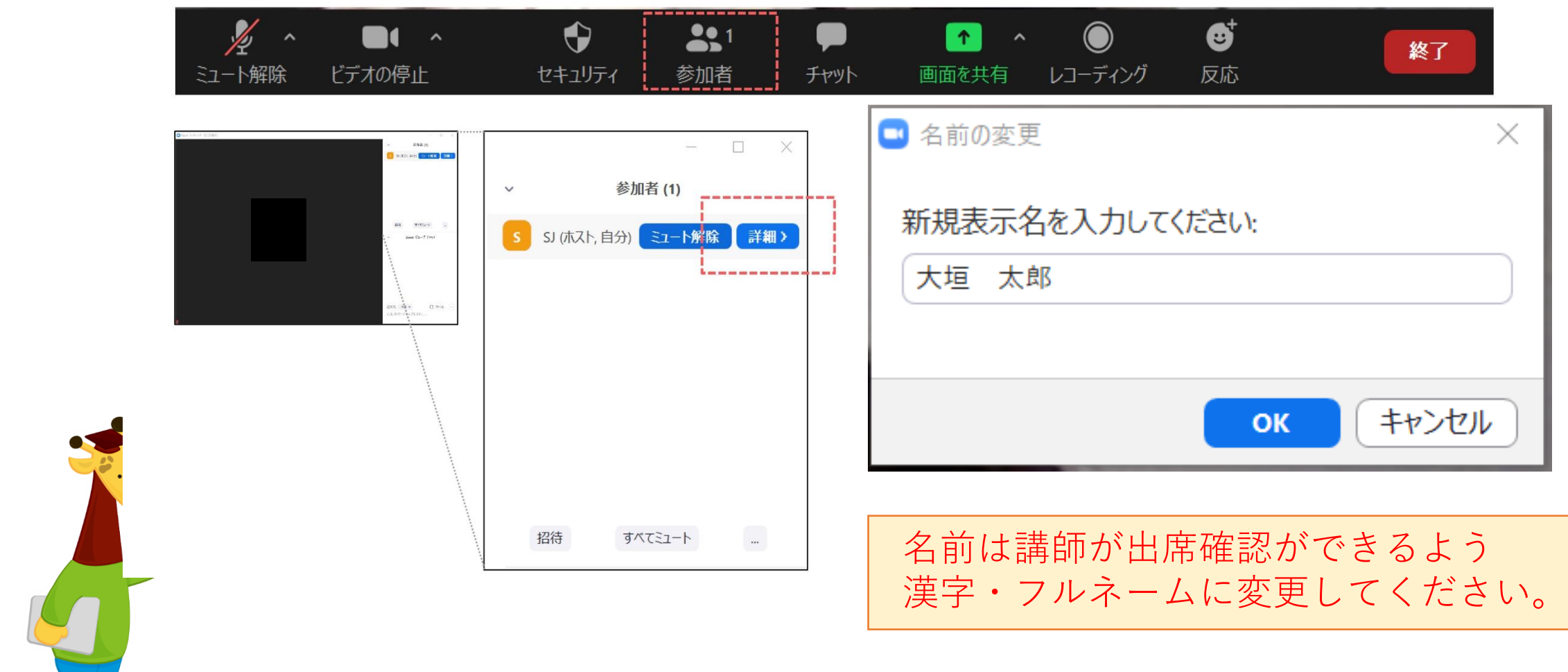

Zoom 授業中のビデオとマイク <パソコン版>

#### 標準設定(講義中はマイクはOFF (ミュート)、ビデオはONにしてください。)

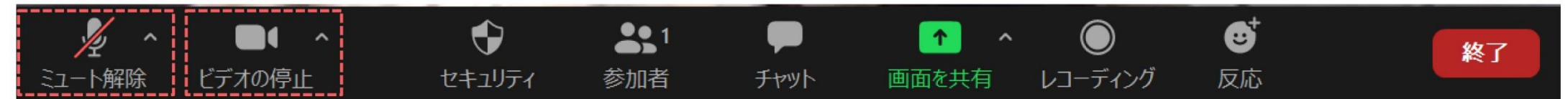

#### マイクOFF ビデオON

クリックでON・OFFの切り替えができます。

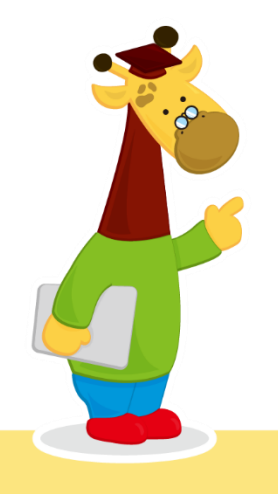

# Zoom 反応とチャット <パソコン版>

## 「反応」をクリックして、「拍手」または「賛成」で応えてください。

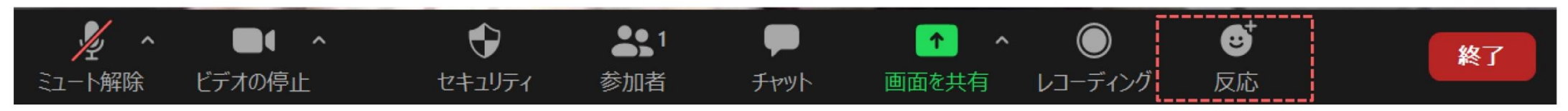

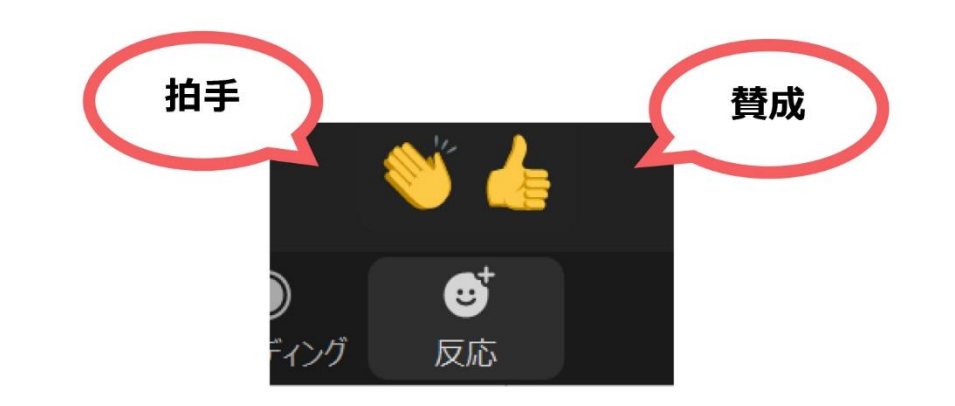

#### 「チャット」をクリックして、Zoomグループチャットを開きます。

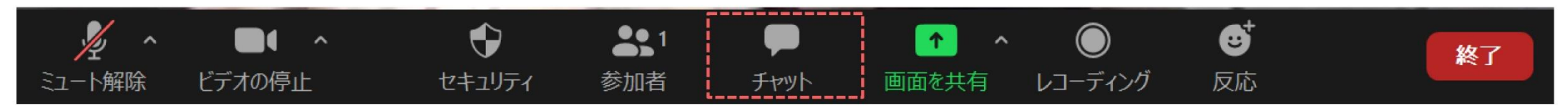

- **① ZOOMアプリを立ち上げる ↓ ②「参加」をタップする**
- **↓ ③ ミーティングIDを入力し、<参加>をタップする ↓ ④パスワードを入力し、<続行>をタップする**

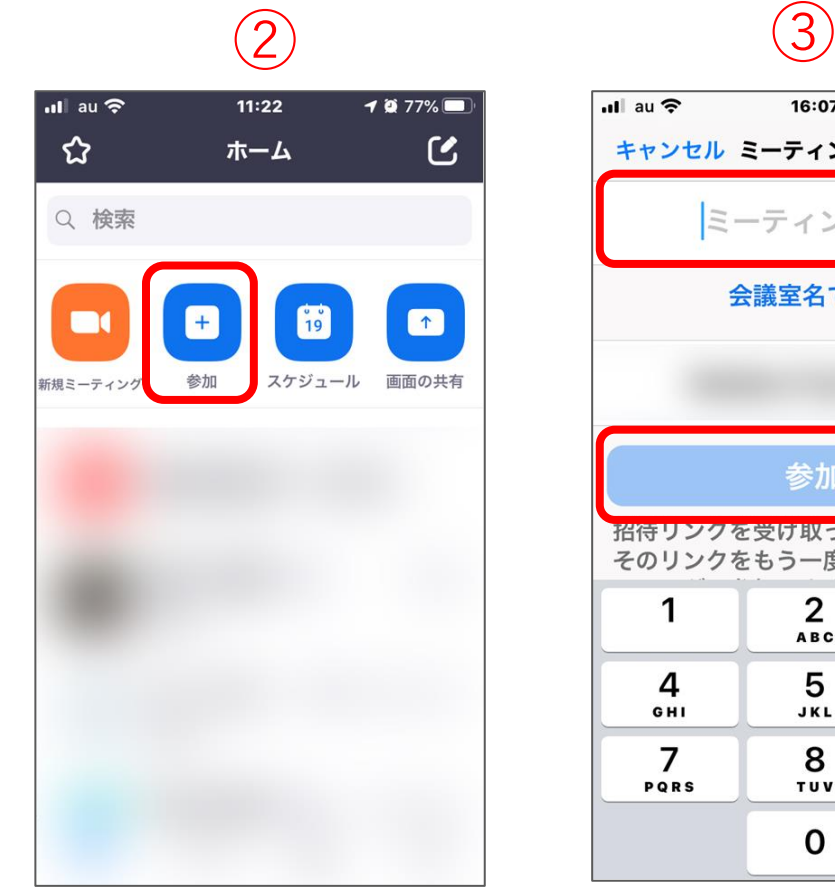

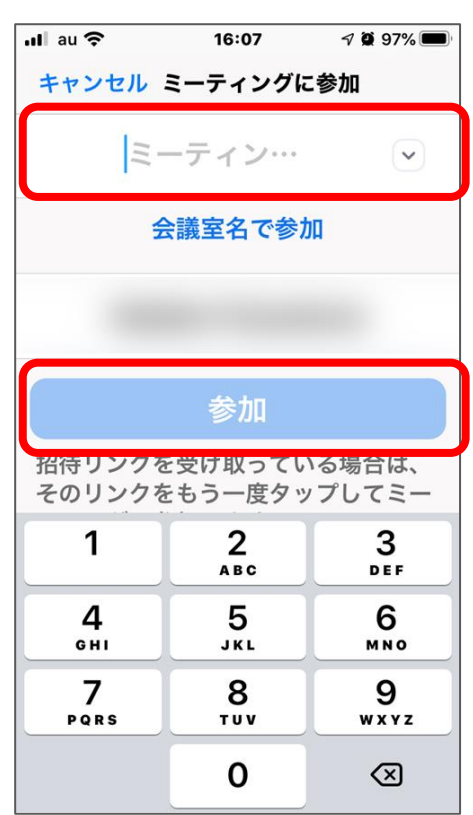

# Zoom ミーティングルーム入室方法(ミーティングID)② <スマートフォン版>

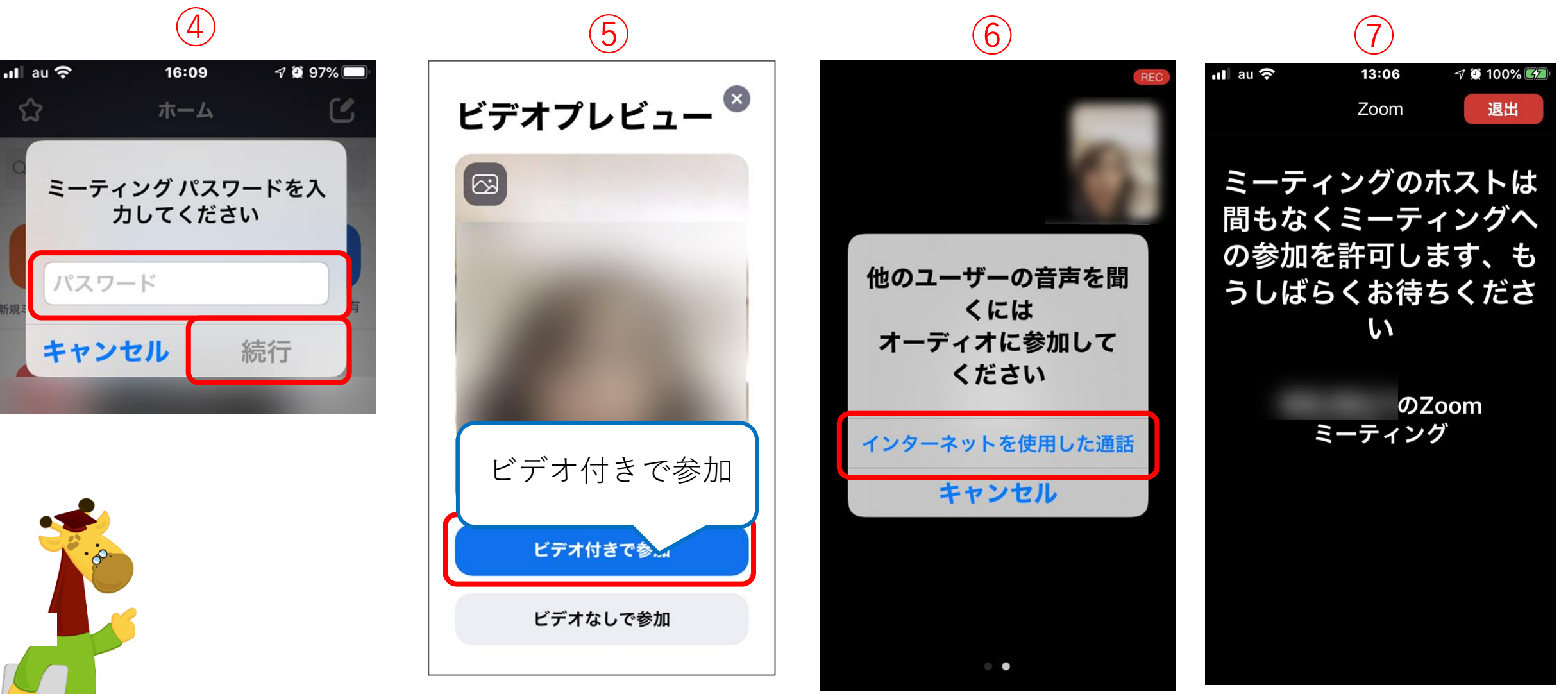

※これで入室完了・授業に参加ができます。

Zoom 名前の変更について <スマートフォン版>

**①画面をタップし、下側にツールバーを表示させ「参加者」ボタンをタップし、 自分の名前のところをタップする。**

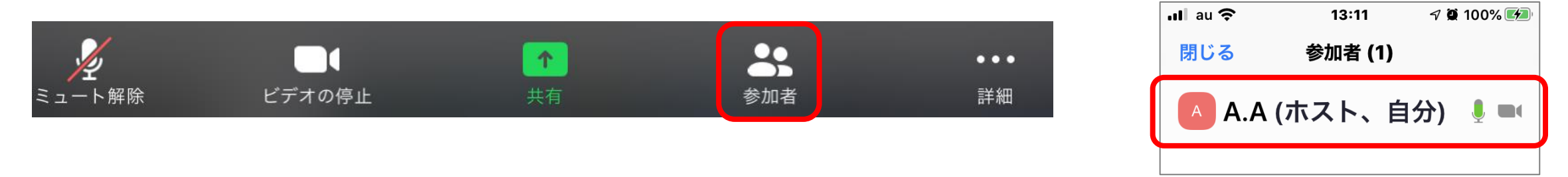

**②<名前の変更>をタップし、新しい名前を入力し、<完了>をタップする。**

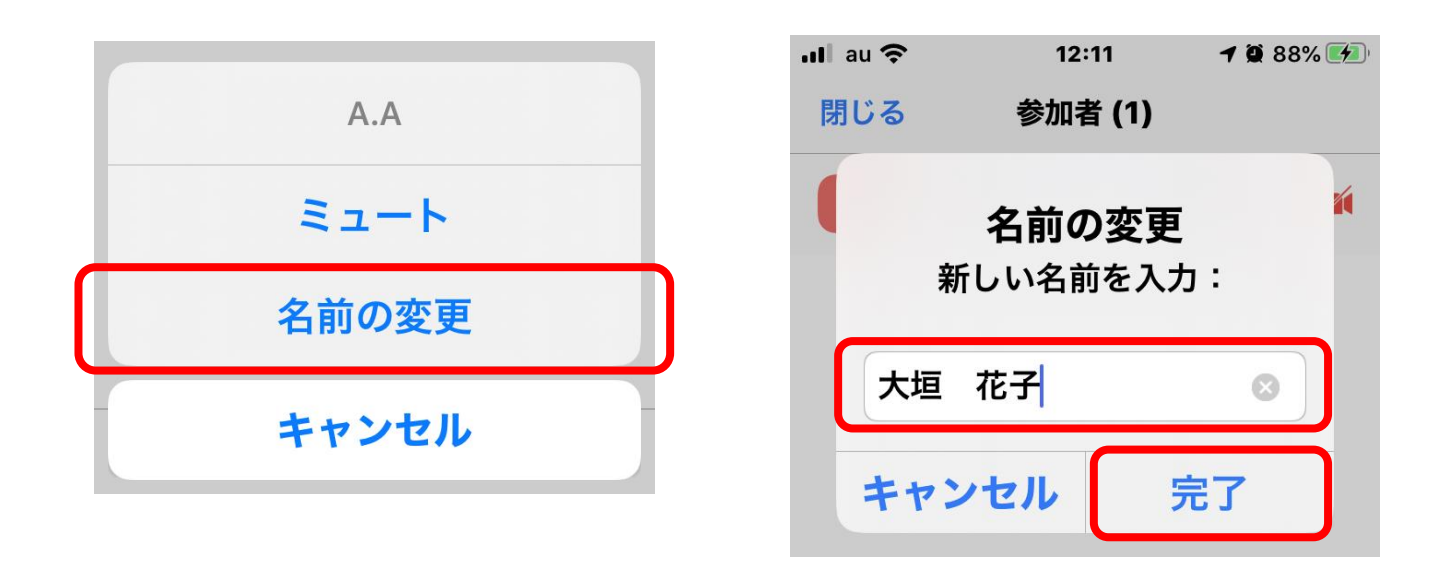

名前は講師が出席確認ができるよう 漢字・フルネームに変更してください。

Zoom 授業中のビデオとマイク <スマートフォン版>

**★画面をタップし、ツールバーを表示させます。**

#### **標準設定<講義中はマイクはOFF(ミュート)、ビデオはONにしてください。>**

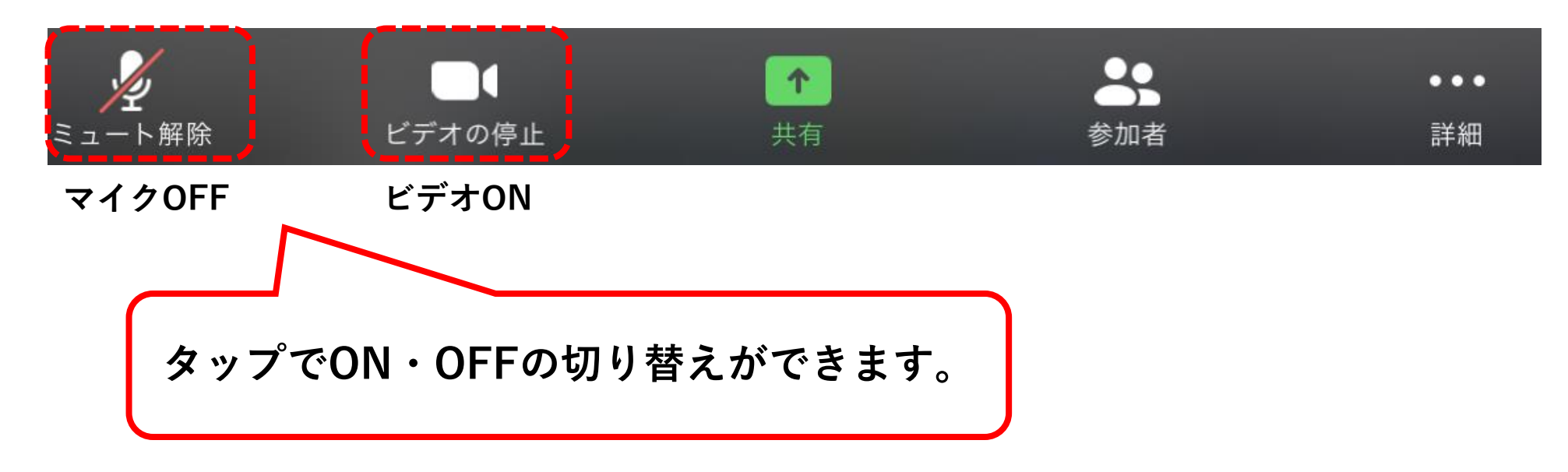

**※機器は横向きにして受講頂くことをおすすめします。**

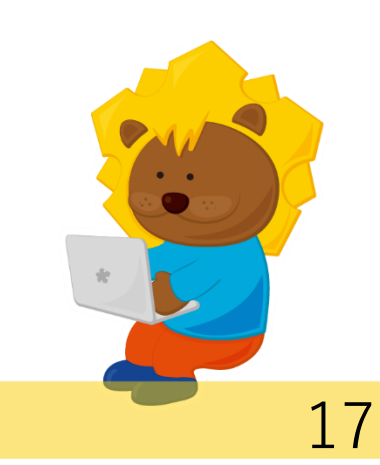

Zoom 反応とチャット <スマートフォン版>

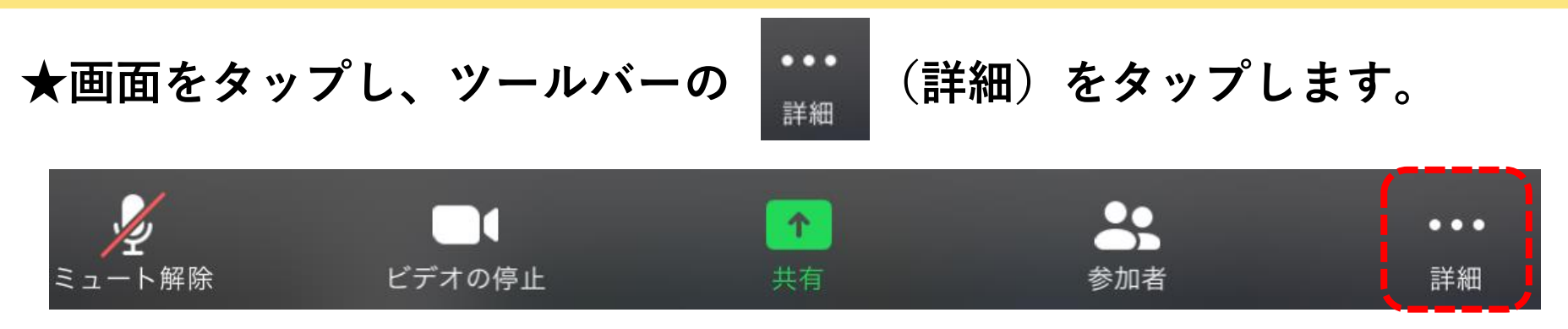

**【反応】 表示された「拍手」または「賛成」をタップします。**

**【チャット】** 「**チャット」をタップし、Zoomグループチャットを開きます。**

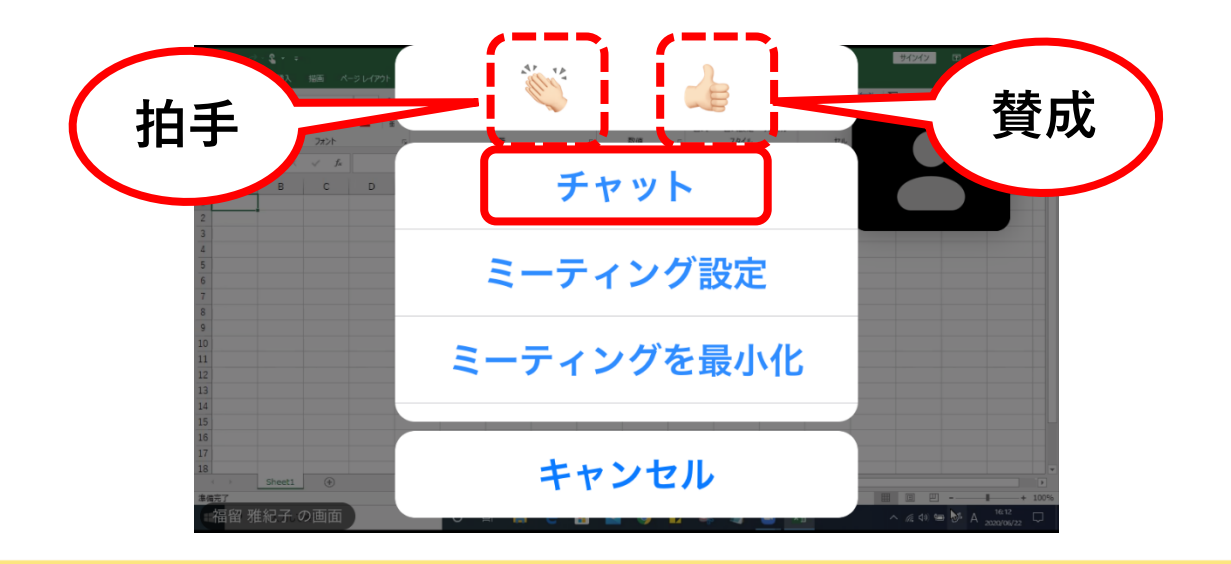

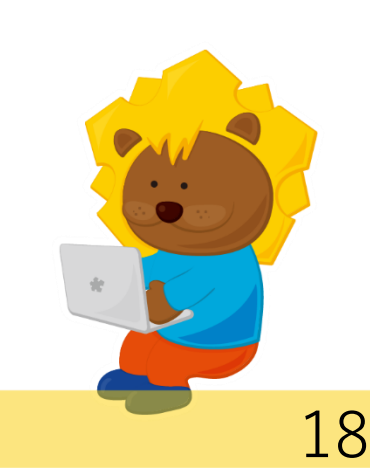

≪参考≫ ウィンドウの操作(パソコンで受講)①

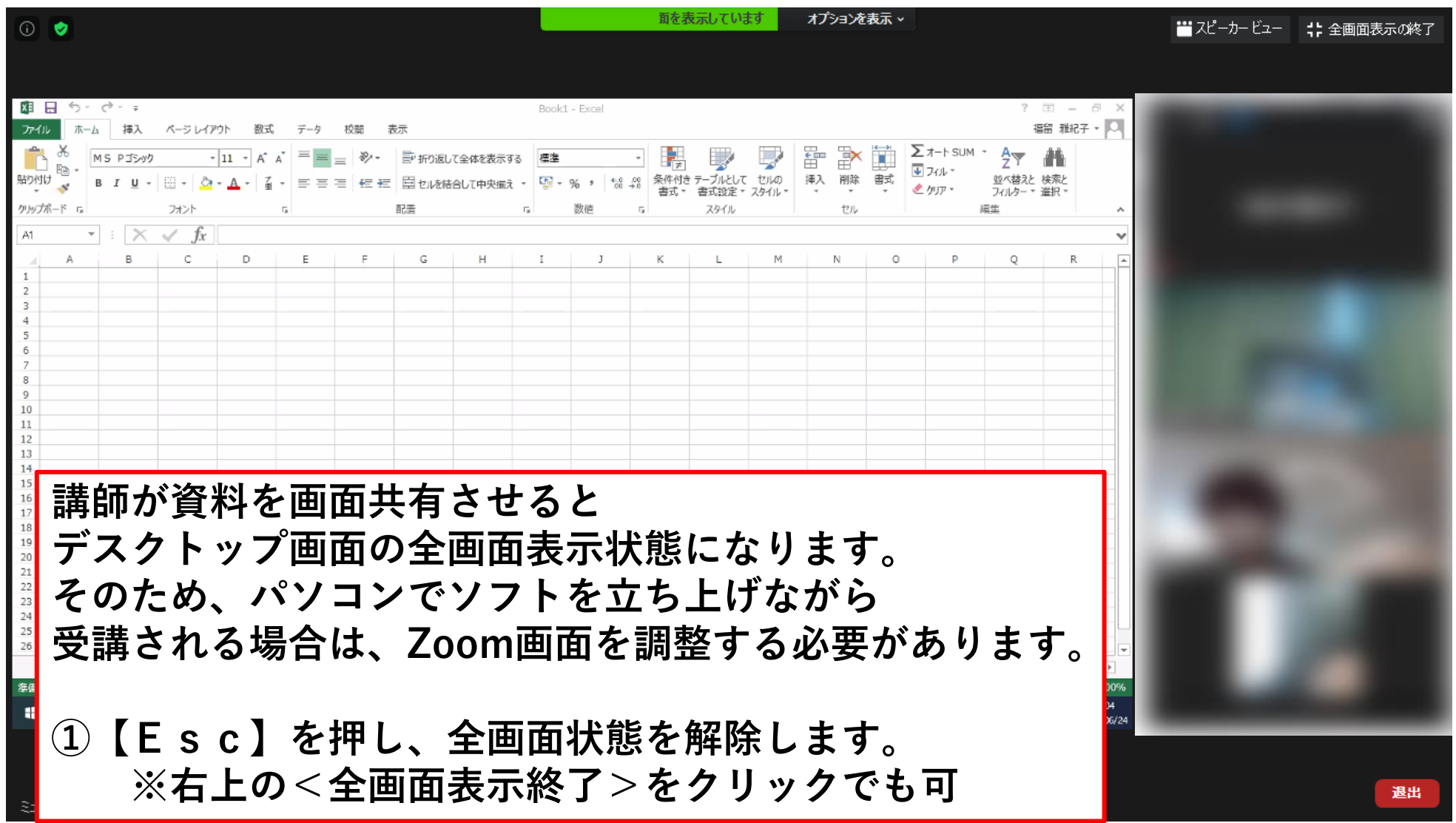

≪参考≫ ウィンドウの操作(パソコンで受講)②

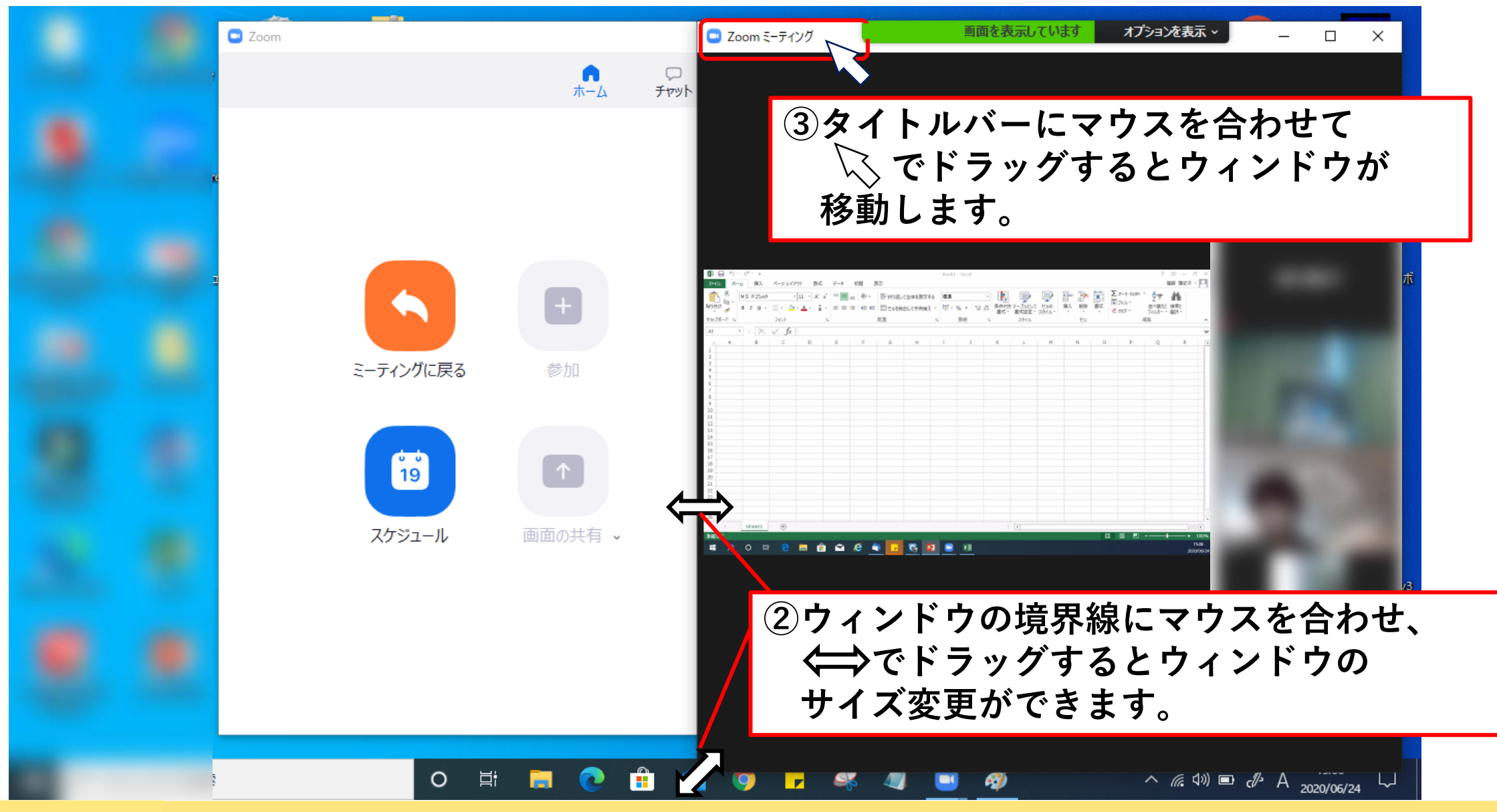

≪参考≫ウィンドウの操作(パソコンで受講) 3

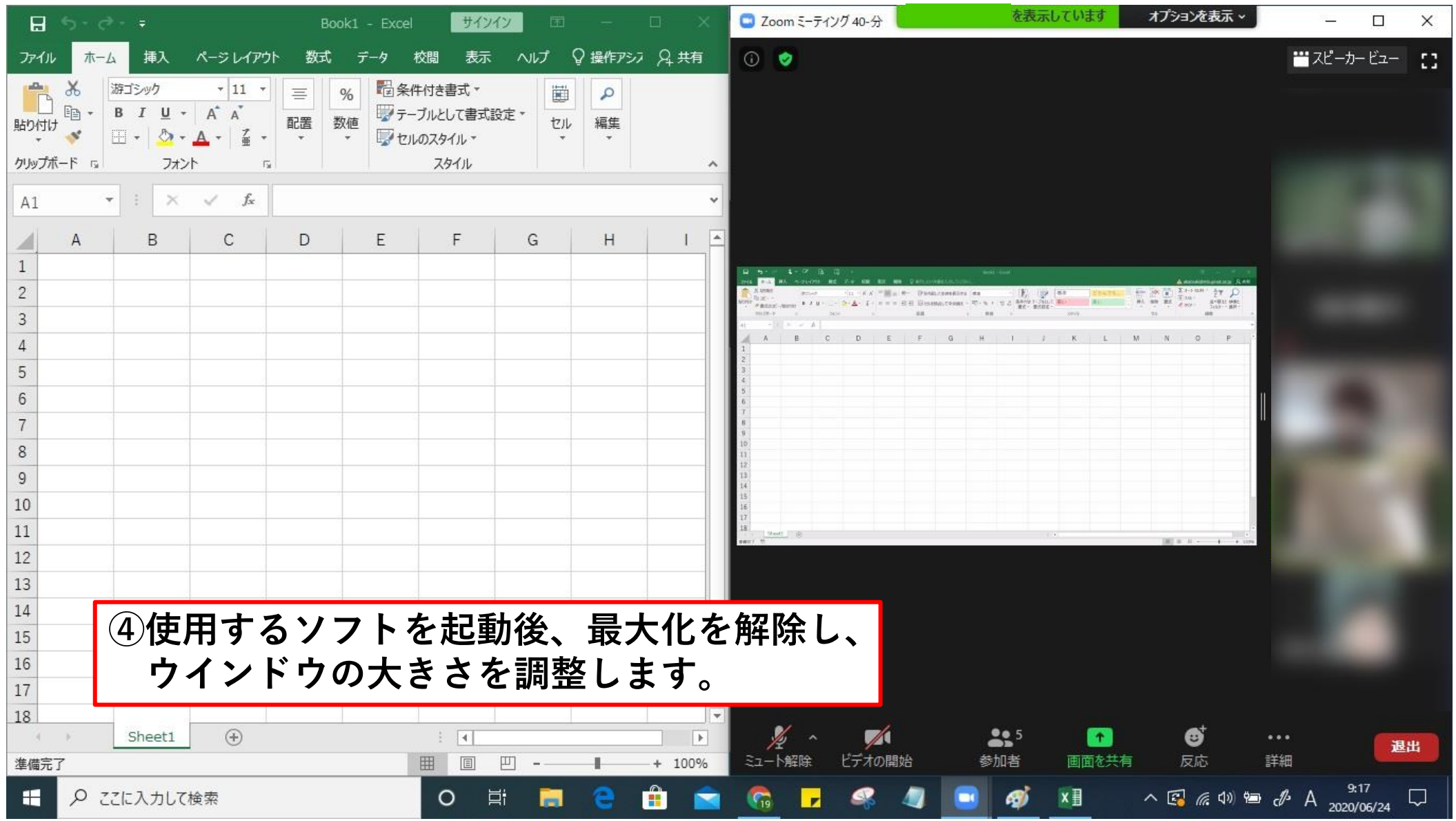

# ≪トラブルシューティング≫ こんなときどうする? ①

#### ◆スマートフォン・タブレットで以下のような 表示が出た場合

◎画面の例(お使いの機種により表示画面が異なる場合がございます)

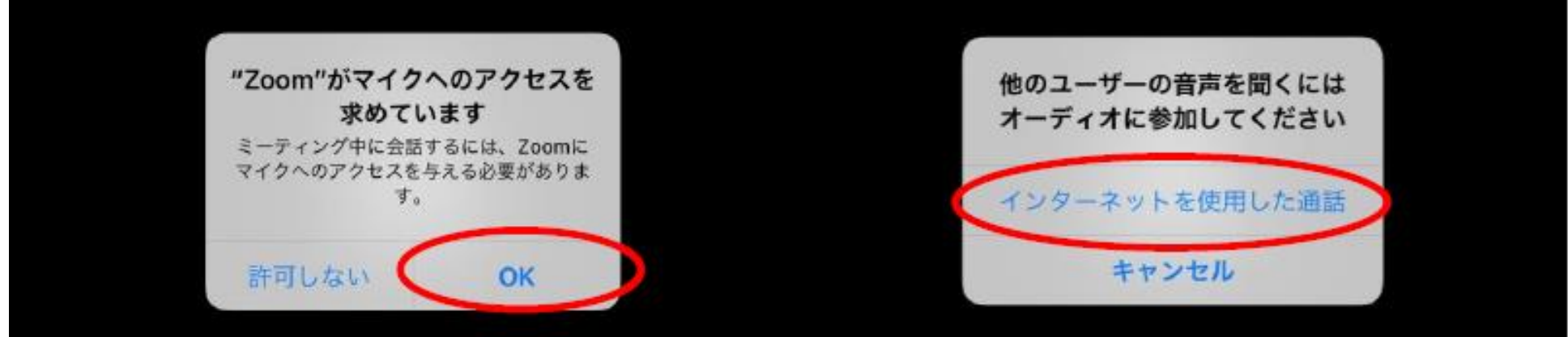

◎表示の例と対処方法

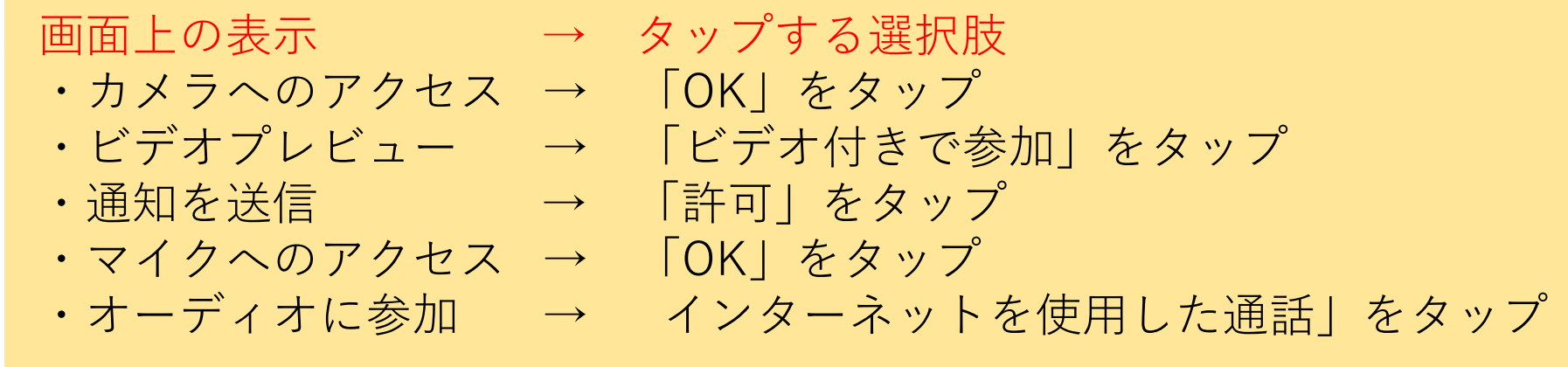

≪トラブルシューティング≫ こんなときどうする? ②

#### ◆パソコンで以下の表示が出た場合

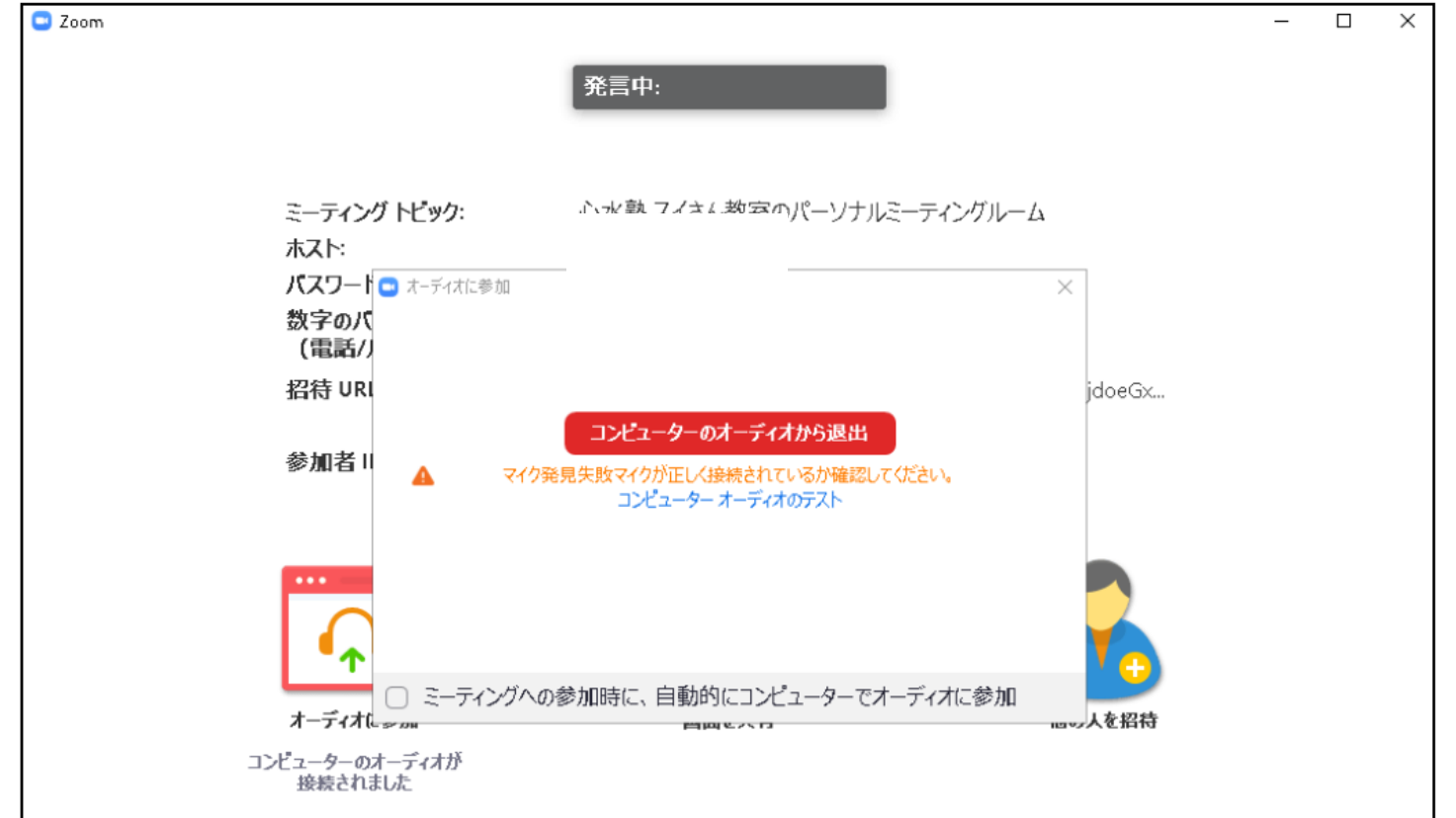

こちらの画面が表示された場合、マイクが接続されていないか、有効になっていない可能性があ ります。マイクを接続するかイヤホンをマイクジャックに接続(イヤホンをマイクとして使用) してください。

# ≪トラブルシューティング≫ こんなときどうする? ③

#### ◆(スマートフォン・タブレット)自分の顔が表示されない場合

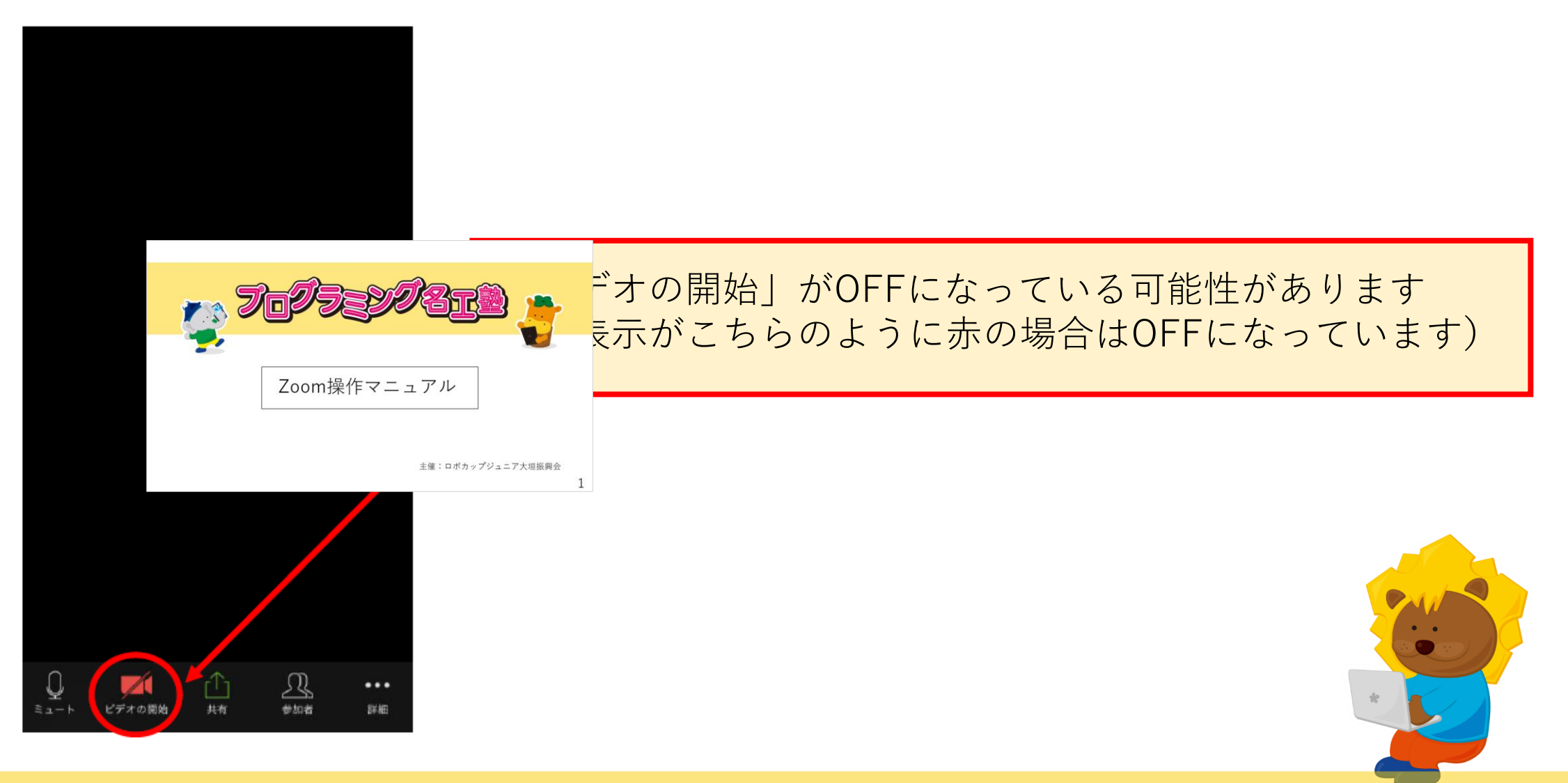

# ロボカップジュニア大垣振興会 担当:浅野

TEL (080)2645-3018 FAX (0584)-74-8870 Mail procon-ogaki@mb.ginet.or.jp

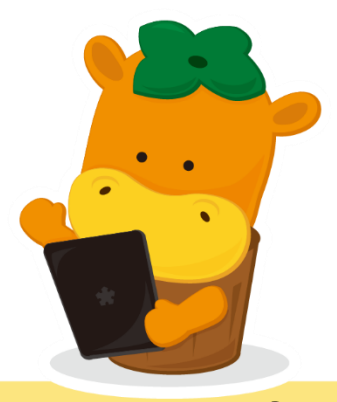